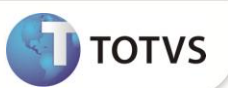

# **Novo Roteiro QUI para Cálculo do Quinquênio**

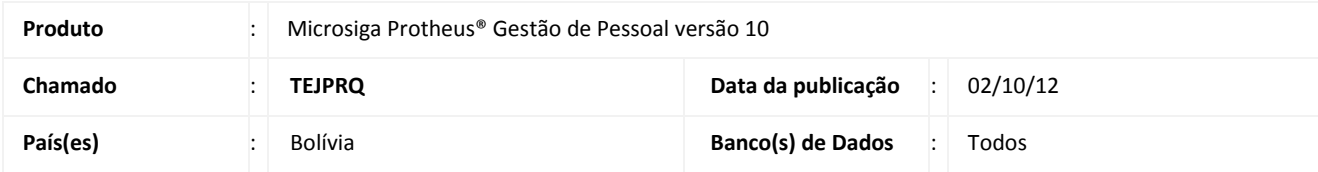

## Importante

Esta melhoria depende de execução do *update* de base **RHUPDMOD,** conforme **Procedimentos para Implementação**.

Implementada melhoria na rotina **Roteiros de Cálculo (GPEM020)**, com a disponibilização do novo roteiro de Cálculo **QUI**, que permite efetuar o cálculo do Quinquênio.

O Quinquênio é um benefício garantido por lei aos funcionários que completam 5 anos de trabalho. É permitido o pagamento antecipado proporcional aos anos trabalhados para funcionários que já completaram um ano de admissão. Funcionários demitidos, após completarem 3 meses de trabalho também possuem direito ao benefício, e neste caso o pagamento será proporcional ao total de anos, meses e dias trabalhados. Para ambos os casos, em cada cálculo são deduzidos os anos de Quinquênio, que porventura o funcionário tenha recebido antecipadamente.

### **Disponibilizado os seguintes Identificadores de Cálculo:**

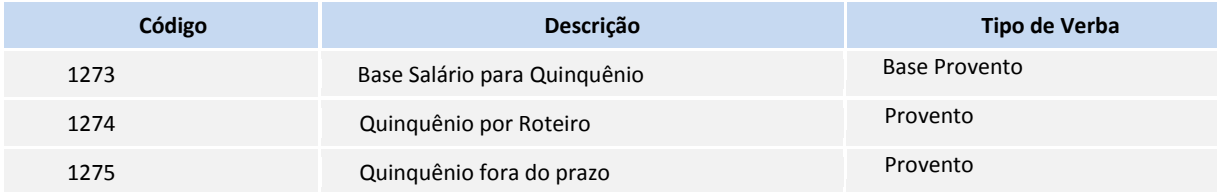

### **Cálculo e Base de Cálculo**

A base de cálculo para pagamento do Quinquênio é a média de todas as verbas recebidas nos últimos três meses anteriores ao mês do cálculo. O Sistema verifica nesse período, quais as verbas que possuem média para Quinquênio, através do campo **Prom. Quinq. (RV\_ADICTS)** no **Cadastro de Verbas (GPEA040).** O valor obtido como média, é multiplicado pela quantidade de anos que estiver sendo pago:

**Média\_Quinquênio** = Proventos recebidos nos últimos 3 meses, configurados para média de Quinquênio.

O Sistema considera todo mês com 30 dias. Exceto para as categorias **Horista**, **Tarefeiro** e **Diarista**, onde são considerados os dias de acordo com o mês (28, 29, 30 ou 31).

- **Valor\_Quinquênio** = MÉDIA\_QUINQUENIO \* ANOS\_ANTECIPADOS.
- A **Média\_Quinquênio** é gerada na verba de Identificador de Cálculo **1273 - Base Salário para Quinquênio** e o **Valor\_Quinquênio** é gerado na verba de Identificador de Cálculo **1274 - Quinquênio por Roteiro**.

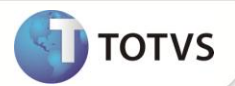

### **Prazo para Pagamento e Multas**

- Quando o funcionário solicita o pagamento do Quinquênio, a empresa possui um prazo para pagamento do benefício. No caso de pagamento antecipado o prazo é de 30 dias e na demissão o prazo é de 15 dias.
- Se a empresa não pagar o benefício até o dia do vencimento, o valor do Quinquênio é atualizado com a aplicação de um fator baseado na unidade de UFV (Unidade de Fomento de Vivenda). E também haverá a aplicação de uma multa de 30% sobre o valor corrigido.
- Na rotina **Roteiros de Cálculo (GPEM020)** disponibilizou-se as perguntas **Data Solicitação Quinquênio** e **Quantidade Máxima de Anos,** que possibilita efetuar o cálculo de atualização e multa decorrentes do atraso.
- Na rotina **Rescisão (GPEM040)** disponibilizou-se o campo **Dt.Sol.Quinq (RG\_DSOLQUI),** para informar a data de solicitação do Quinquênio.
- Na rotina **Rescisão Coletiva (GPEM630)** disponibilizou-se a pergunta **Data Solicitação Quinquênio,** para informar a data de solicitação do Quinquênio.

Através dos novos campos e perguntas, é possível verificar se o valor está sendo pago com atraso e consequentemente aplica a atualização do valor a ser recebido, seja por motivo de antecipação ou rescisão.

Os valores serão obtidos da seguinte forma:

- **FATOR** = UFV\_DATA\_PAGAMENTO / UFV\_DIA\_APOS\_VENCIMENTO
- **VALOR\_ATUALIZADO** = (VALOR\_QUINQUENIO \* FATOR) \* 1,30
- **VALOR\_FORA\_PRAZO** = **VALOR\_ATUALIZADO - VALOR\_QUINQUENIO**

O valor gerado em função do pagamento fora do prazo será gerado na verba de Identificador de Cálculo **1275 - Quinquênio fora do prazo.**

### **Exemplos de cálculo**

Salário: 10.000 Tempo de serviço: 1 ano, 3 meses e 16 dias Base para Quinquênio: 11.200,00

Folha de Pagamento – Pagamento até o vencimento:

Salário Base para Quinquênio: **11.200,00.** Valor do Quinquênio: **11.200,00.**

Folha de Pagamento – Pagamento com atraso de 11 dias:

Base para Quinquênio: **11.200,00.**

Valor do Quinquênio: **11.200,00.**

Valor Fora do Prazo: **3.361,89.**

### **Fórmulas do cálculo:**

- UFV dia 01 = **1.20914** (dia seguinte ao vencimento)
- UFV dia 11 = **1.20930** (dia do pagamento)
- Fator = **1.00013** (1.20930 / 1.20914)
- Valor Atualizado: **14.561,89** ( ( 11.200,00 \* 1.00013 ) \* 1,30 )

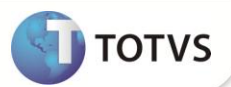

- Valor Fora do Prazo: **3361.89** (14.561,89 11.200,00)
- Rescisão Pagamento com atraso de 8 dias:

Base para Quinquênio: **11.200,00.** Valor do Quinquênio: **14.497,78.** Valor Fora do Prazo: **4.465,24.**

### **Fórmulas do cálculo:**

- Proporção Ano: **11.200,00**
- Proporção Mês: **2.800,00** ((11.200,00 / 12) \* 3)
- Proporção Dia: **497,78** (((11.200,00 / 12) / 30) \* 16)
- Valor do Quinquênio: **14.497,78** (11.200,00 + 2.800,00 + 497,78)
- UFV dia 01 = **1.21090** (dia seguinte ao vencimento)
- $\bullet$  UFV dia 08 = **1.21835** (dia do pagamento)
- Fator = **1.00615** (1.21835 / 1.21090)
- Valor Atualizado: **18.963.02** ((14.497,78 \* 1.00615) \* 1,30)
- Valor Fora do Prazo: **4.465,24** (18.963,02 14.497,78)

### **PROCEDIMENTOS PARA IMPLEMENTAÇÃO**

# Importante

Antes de executar o compatibilizador **RHUPDMOD** é imprescindível:

- a) Realizar o *backup* da base de dados do produto que será executado o **RHUPDMOD** (diretório **\PROTHEUS\_DATA\DATA** e dos dicionários de dados SXs (diretório **\PROTHEUS\_DATA\SYSTEM**).
- b) Os diretórios acima mencionados correspondem à **instalação padrão** do Protheus, portanto, devem ser alterados conforme o produto instalado na empresa.
- c) Essa rotina deve ser executada em **modo exclusivo**, ou seja, nenhum usuário deve estar utilizando o sistema.
- d) Se os dicionários de dados possuírem índices personalizados (criados pelo usuário), antes de executar o compatibilizador, certifique-se de que estão identificados pelo *nickname*. Caso o compatibilizador necessite criar índices, irá adicioná-los a partir da ordem original instalada pelo Protheus, o que poderá sobrescrever índices personalizados, caso não estejam identificados pelo *nickname*.
- e) O compatibilizador deve ser executado com a **Integridade Referencial desativada\***.

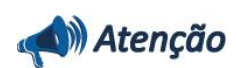

**O procedimento a seguir deve ser realizado por um profissional qualificado como Administrador de Banco de Dados (DBA) ou equivalente!** 

**A ativação indevida da Integridade Referencial pode alterar drasticamente o relacionamento entre tabelas no** 

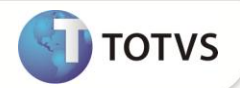

#### **banco de dados. Portanto, antes de utilizá-la, observe atentamente os procedimentos a seguir:**

- i. No **Configurador (SIGACFG)**, veja se a empresa utiliza **Integridade Referencial**, selecionando a opção **Integridade/Verificação (APCFG60A)**.
- ii. Se **não** há **Integridade Referencial ativa**, são relacionadas em uma nova janela todas as empresas e filiais cadastradas para o sistema e nenhuma delas estará selecionada. Neste caso, **E SOMENTE NESTE**, não é necessário qualquer outro procedimento de ativação ou desativação de integridade, basta finalizar a verificação e aplicar normalmente o compatibilizador, conforme instruções.
- iii. Se **há Integridade Referencial ativa** em **todas** as empresas e filiais, é exibida uma mensagem na janela **Verificação de relacionamento entre tabelas**. Confirme a mensagem para que a verificação seja concluída, **ou**;
- iv. Se **há Integridade Referencial ativa** em **uma ou mais empresas**, que não na sua totalidade, são relacionadas em uma nova janela todas as empresas e filiais cadastradas para o sistema e, somente, a(s) que possui(em) integridade estará(rão) selecionada(s). Anote qual(is) empresa(s) e/ou filial(is) possui(em) a integridade ativada e reserve esta anotação para posterior consulta na reativação (ou ainda, contate nosso **Help Desk Framework** para informações quanto a um arquivo que contém essa informação).
- v. Nestes casos descritos nos itens **iii** ou **iv**, **E SOMENTE NESTES CASOS**, é necessário desativar tal integridade, selecionando a opção **Integridade/Desativar (APCFG60D)**.
- vi. Quando **desativada** a **Integridade Referencial**, execute o compatibilizador, conforme instruções.
- vii. Aplicado o compatibilizador, a **Integridade Referencial** deve ser **reativada**, **SE E SOMENTE SE** tiver sido desativada, através da opção **Integridade/Ativar (APCFG60)**. Para isso, tenha em mãos as informações da(s) empresa(s) e/ou filial(is) que possuía(m) ativação da integridade, selecione-a(s) novamente e confirme a ativação.

### **Contate o Help Desk Framework EM CASO DE DÚVIDAS!**

1. Em **Microsiga Protheus ® TOTVS Smart Client**, digite **RHUPDMOD** no campo **Programa Inicial:**

## Importante

Para a correta atualização do dicionário de dados, certifique-se que a data do compatibilizador seja igual ou superior a **14/08/12.**

- 2. Clique em **OK** para continuar.
- 3. Ao confirmar é exibida uma mensagem de advertência sobre o *backup* e a necessidade de sua execução em **modo exclusivo**.
- 4. Após a confirmação apresentada à janela para seleção do compatibilizador. Selecione o programa **SIGAGPE – Gestão de Pessoal** e clique em **OK.**
- 5. Selecione a opção **178 – Criação de campos para o roteiro de cálculo QUI - Bolívia** e clique em **OK** para que a atualização seja iniciada.
- 6. Em seguida, é exibida a janela **Atualização concluída** com o histórico (*log*) de todas as atualizações processadas.
- 7. Clique em **Gravar** para salvar o histórico (*log*) apresentado.
- 8. Clique em **OK** para encerrar o processamento.

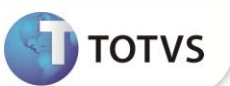

### **PROCEDIMENTOS PARA UTILIZAÇÃO**

1. Em **Gestão de Pessoal (SIGAGPE)** acesse **Atualizações/Definições de Cálculo/Verbas (GPEA040).**

O Sistema exibe a tela com todas as verbas cadastradas.

2. Cadastre as seguintes verbas:

Verba para gerar o Salário Base para Quinquênio:

- **Tipo Verba (RV\_TIPOCOD)**: Informe a opção **3 - Base Provento**;
- **Id.p/Calculo (RV\_CODFOL):** Informe o código **1273 - Base Salário para Quinquênio**.

Verba para gerar o Valor do Quinquênio:

- **Tipo Verba (RV\_TIPOCOD):** Informe a opção **1 - Provento**.
- **Id.p/Calculo (RV\_CODFOL):** Informe o código **1274 - Quinquênio por Roteiro**.

Verba para gerar o Valor do Quinquênio pago fora do prazo:

- **Tipo Verba (RV\_TIPOCOD)**: Informe a opção **1 - Provento**.
- **Id.p/Calculo (RV\_CODFOL):** Informe o código **1275 - Quinquênio fora do prazo**.
- 3. Confira os dados e confirme.
- 4. Acesse **Miscelânea/Cálculos/ Roteiros de Cálculo (GPEM020)**.
- 5. Informe os parâmetros conforme o período de cálculo, com atenção especial a pergunta:
	- **Roteiro:** Informe a opção **QUI.**
- 6. Confira os dados e confirme.

O Sistema apresenta as novas perguntas:

- **Data Solicitação Quinquênio**: Informe a data de solicitação do Quinquênio. Esta data é utilizada para calcular o valor atualizado no caso de pagamento após o vencimento.
- **Quantidade Máxima de Anos:** Informe a quantidade máxima de anos proporcionais a serem pagos.

As novas perguntas permitem que o Sistema calcule o valor da multa no caso de pagamento após o vencimento e também define a quantidade máxima de anos a serem pagos.

7. Informe os dados e confirme.

O valor base do salário Quinquênio é gerado na verba com o Identificador de Cálculo **1273 - Base Salário para Quinquênio**. O valor do Quinquênio é gerado na verba com o identificador **1274 - Quinquênio por Roteiro** e, caso haja valor de multa e atualização, serão geradas na verba com Identificador de Cálculo **1275 - Quinquênio fora do prazo.**

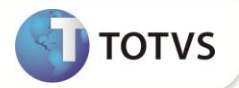

### **ATUALIZAÇÕES DO COMPATIBILIZADOR**

1. Alteração de Perguntas no arquivo SX1 – Cadastro de Perguntes:

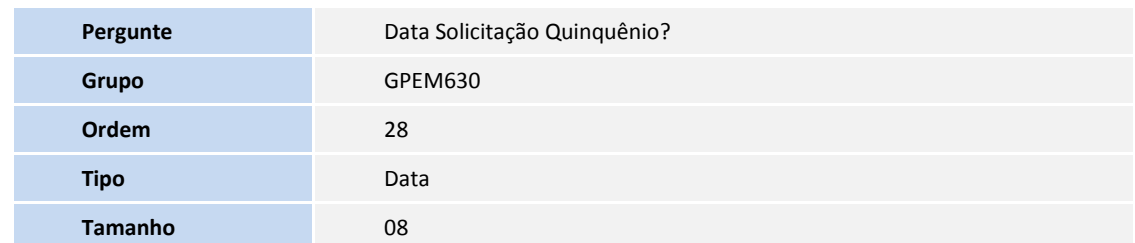

2. Criação de **Perguntas** no arquivo **SX1 – Cadastro de Perguntes**:

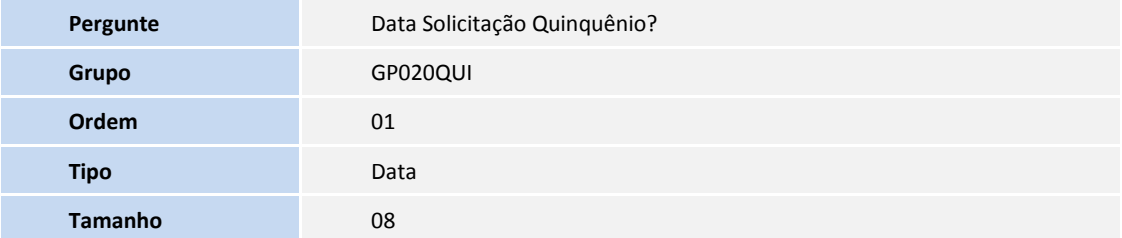

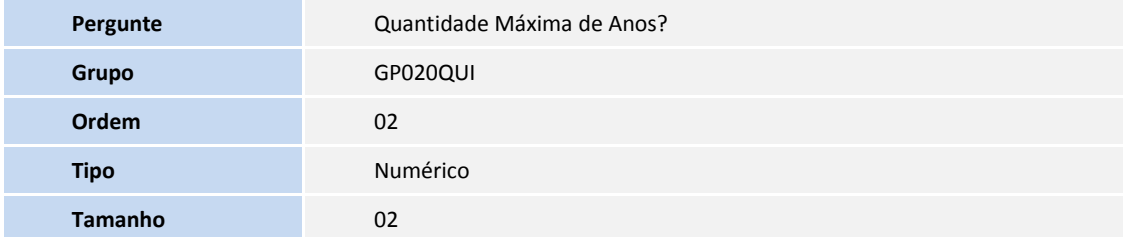

- 3. Criação de **Campos** no arquivo **SX3 – Campos:**
	- Tabela SRG Cabeçalho de Rescisão:

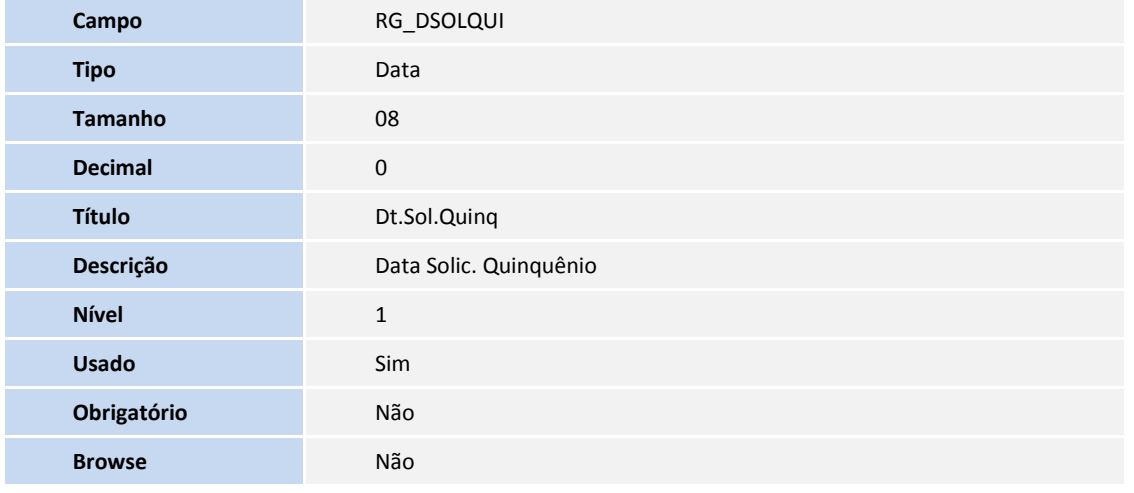

# **Boletim Técnico**

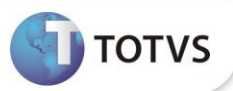

**Help** Data de solicitação do Quinquênio. Esta data será utilizada para calcular<br>
Cualer atualizade pa case de paramente apés e vencimente o valor atualizado no caso de pagamento após o vencimento

### Importante

O tamanho dos campos que possuem grupo pode variar conforme ambiente em uso.

### **INFORMAÇÕES TÉCNICAS**

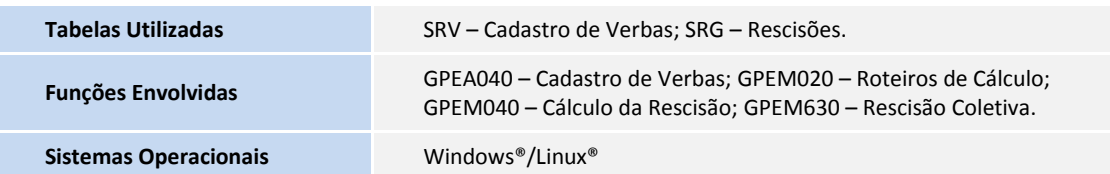